## **Cambridge Companions Online\_**書目資料匯入至 **EndNote** 操作步驟

**Step1.** 登入 Cambridge Companions Online 進行資料搜尋,觀看摘要或全文確認該 筆資料與研究主題相符,點進該筆書目資料。選擇右側 Tools> Citation Tools > Exprot Citation。

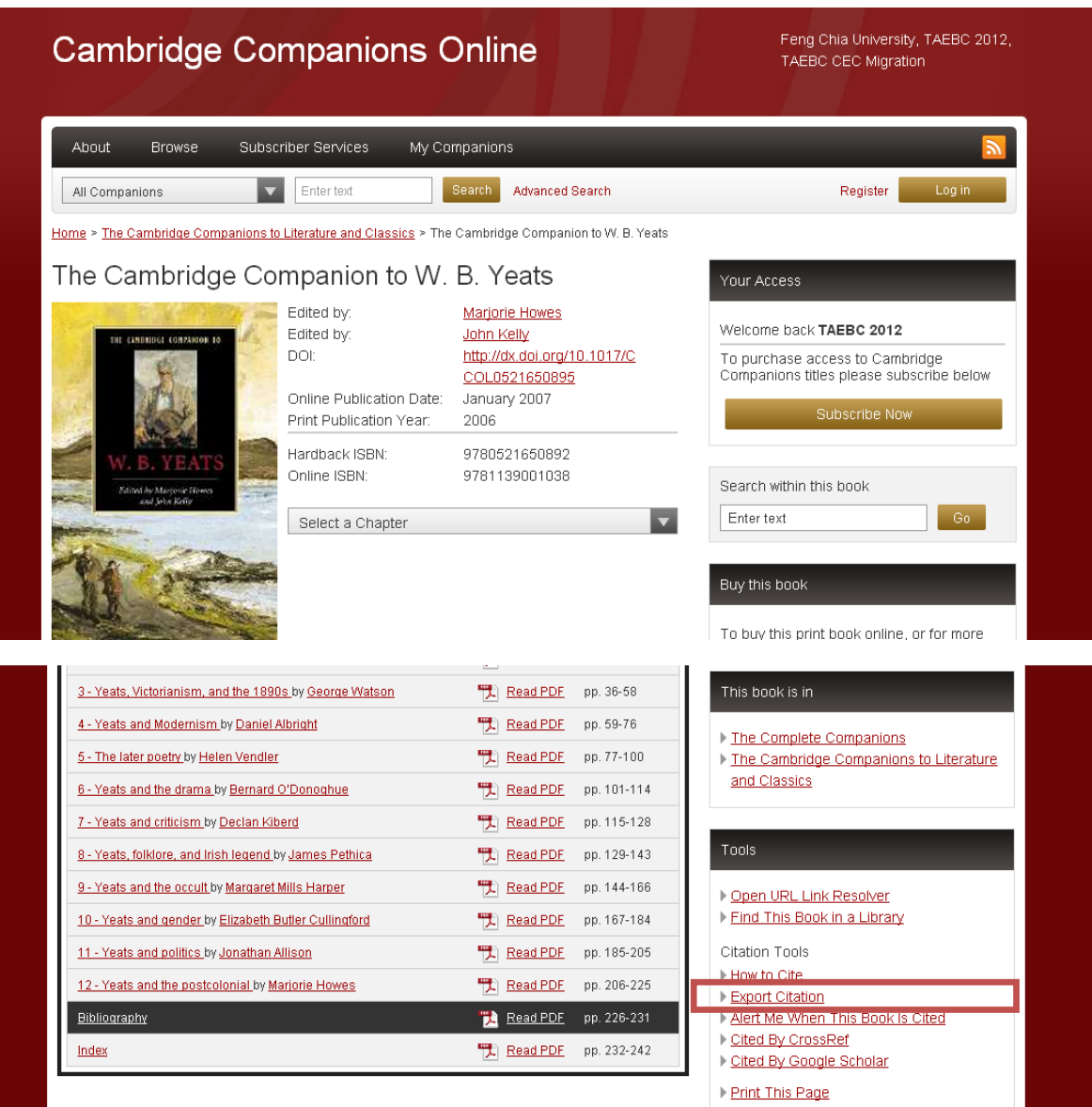

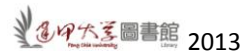

Step2. 選擇格式> Endnote 下載後,直接開啓.enw 檔案,書目資料會自動匯入 Endnote。

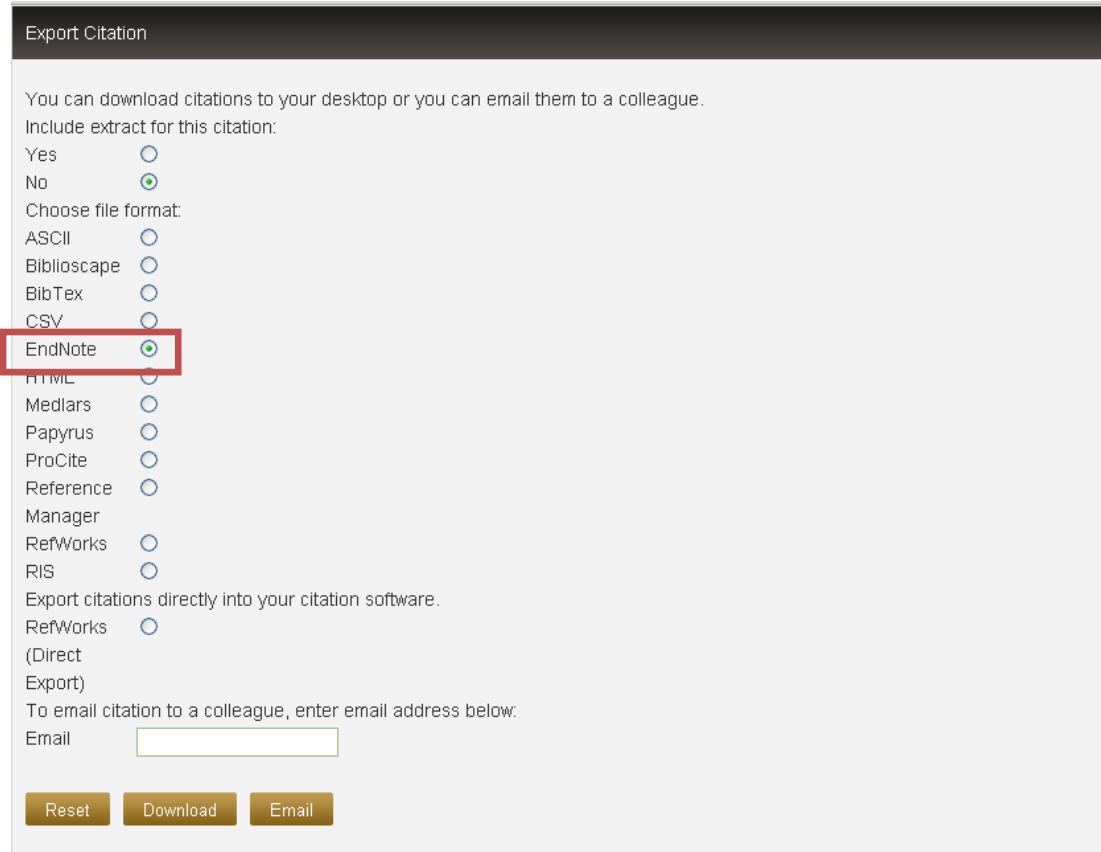